# Google Sheets: Conditional Formatting Tutorial

Courtney Speer

CLICK HERE TO WATCH A VIDEO OF THE STEPS!

### 1. Ensure you have the sheet you would like to work on open!

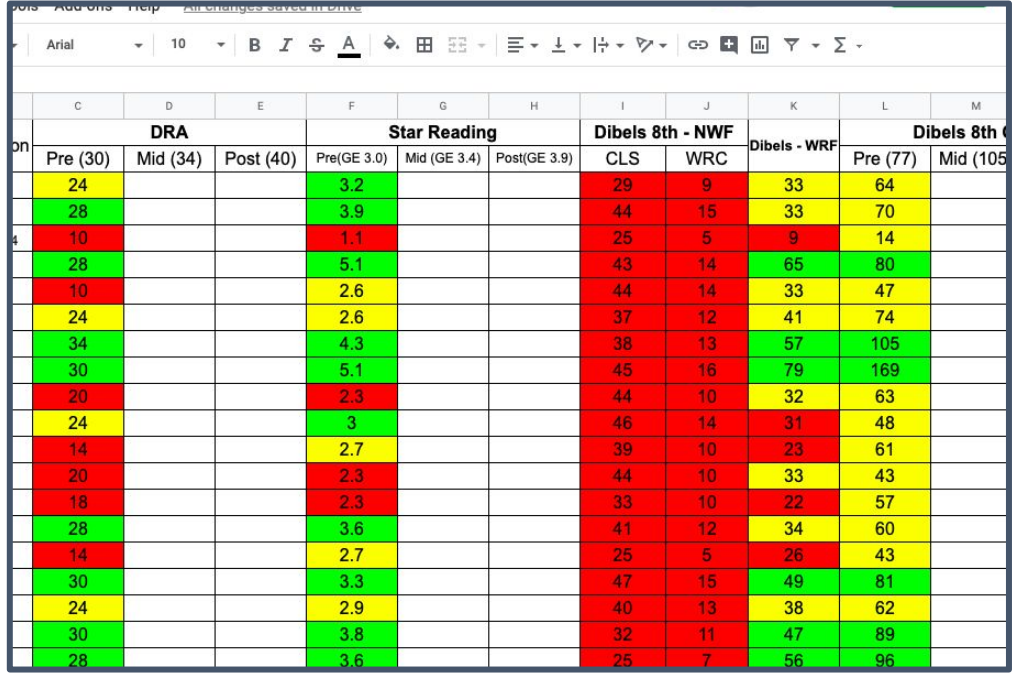

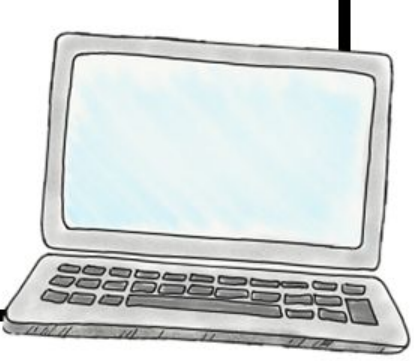

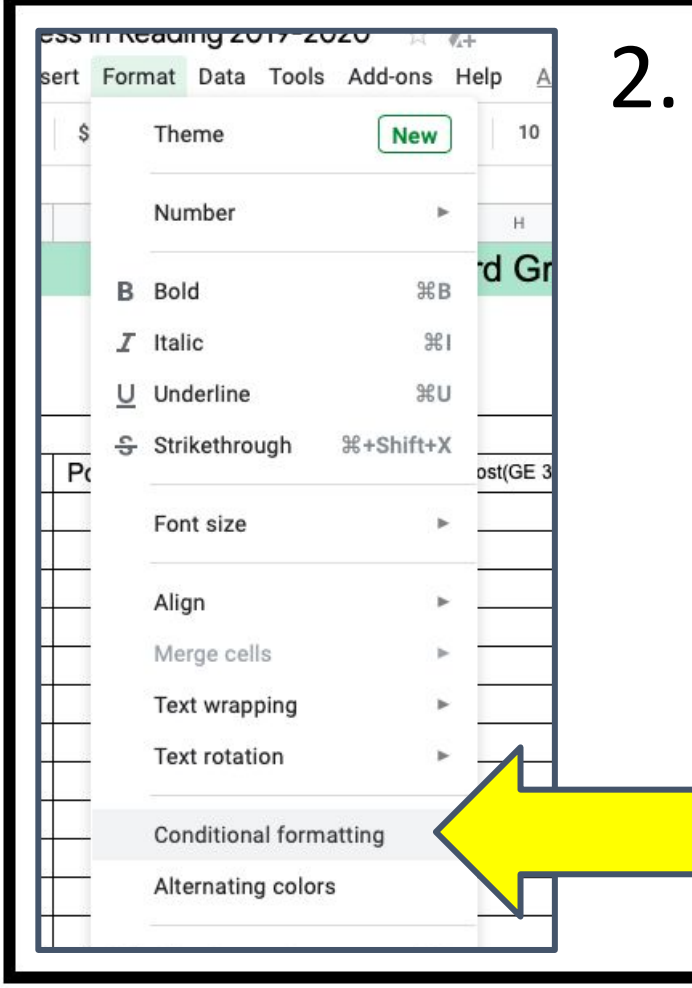

2. Begin by navigating to the *Format* option in the toolbar. Then select *Conditional Formatting*File Edit View Insert Format Data Tools Add-勁  $100\%$   $\star$  $.00 \t123 -$ Arial

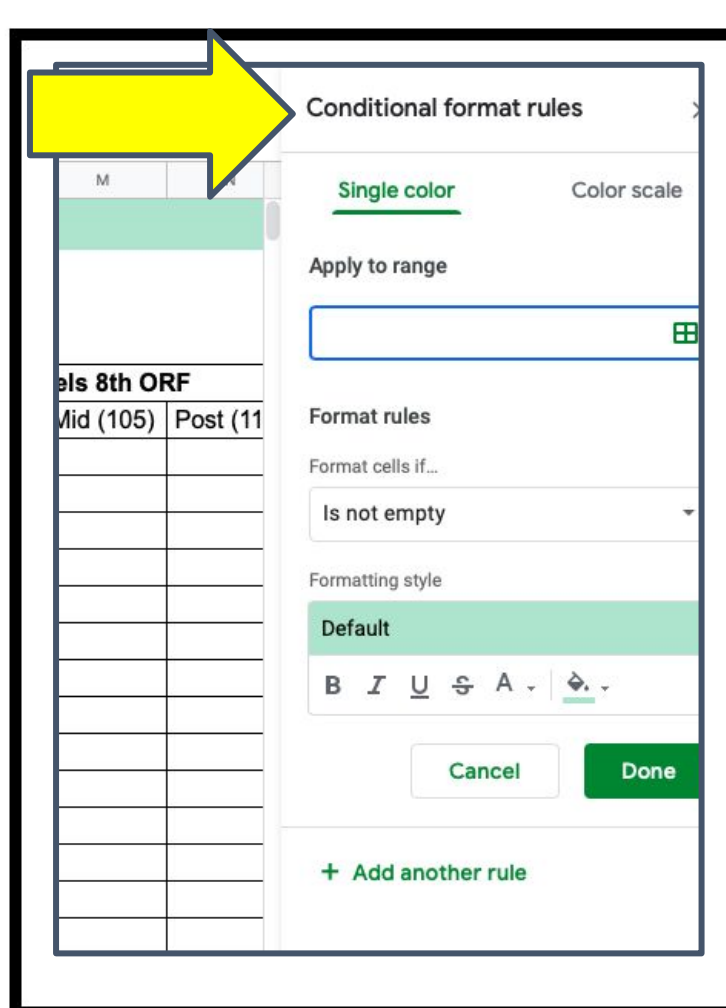

3. You will then have this dialogue box appear to the right.

Some important parts: *Range*, *Format Rules*, &

the *Format Style*

4. Selecting the *Range* of the cells that you want the conditional formatting to apply to. For this example I want the cells in row D, from 7 to 36. So my *Range* would be D7:D36

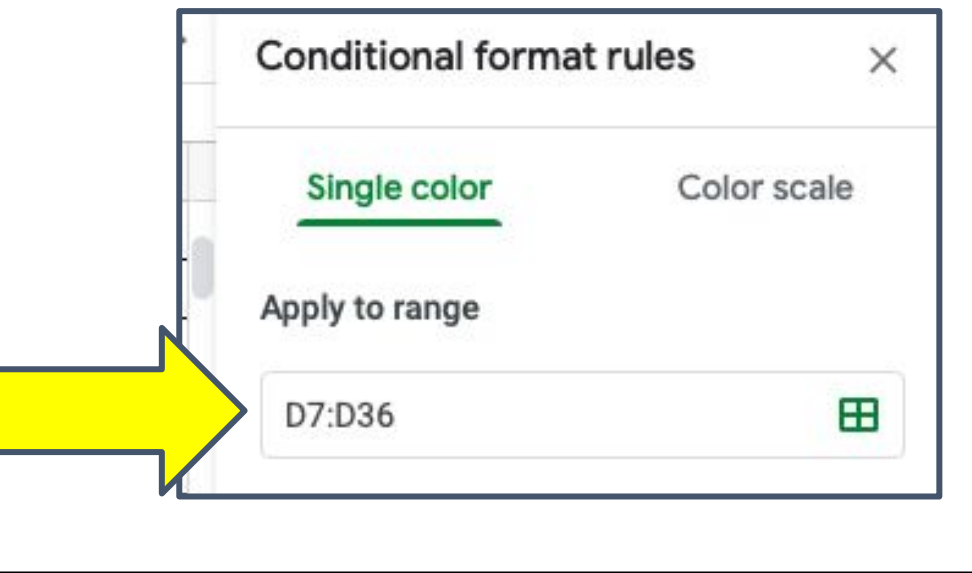

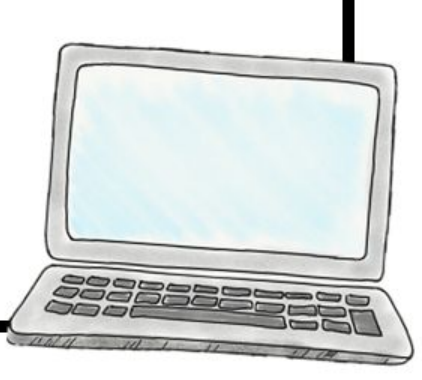

5. Now we need to set the *Format Rules*. From the dropdown menu make the selection that applies. In this example we will use the statements of *Greater than or equal to, Is between, & Less than or equal to*

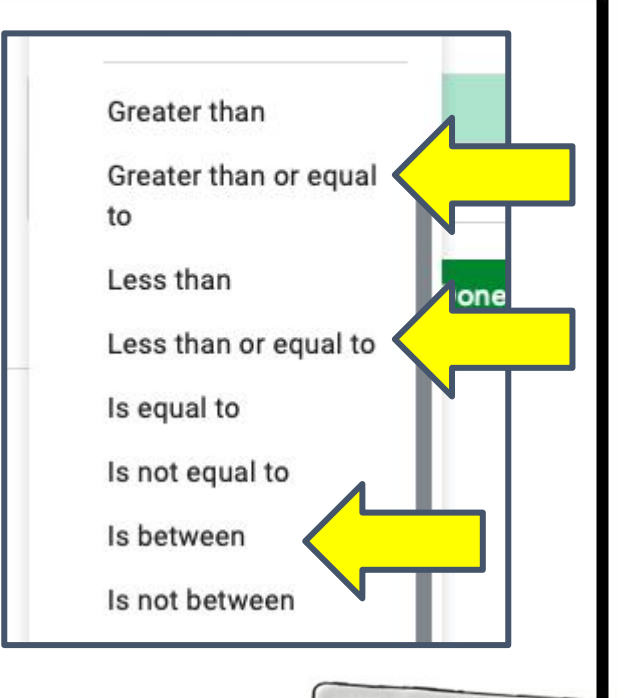

### 6. After I select my *Format Rule*, I need to set the

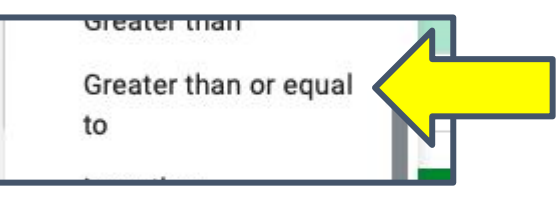

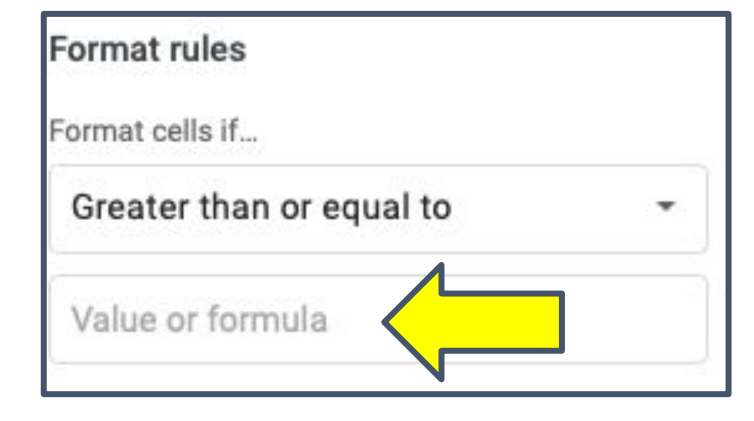

value(s).

For this example I will set the DRA value to *Greater than or equal to* 34

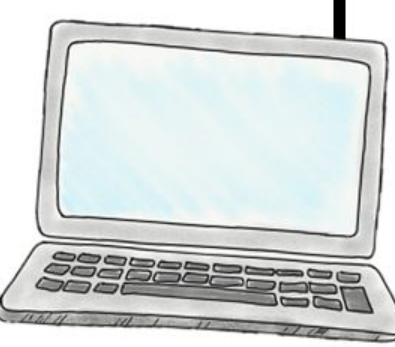

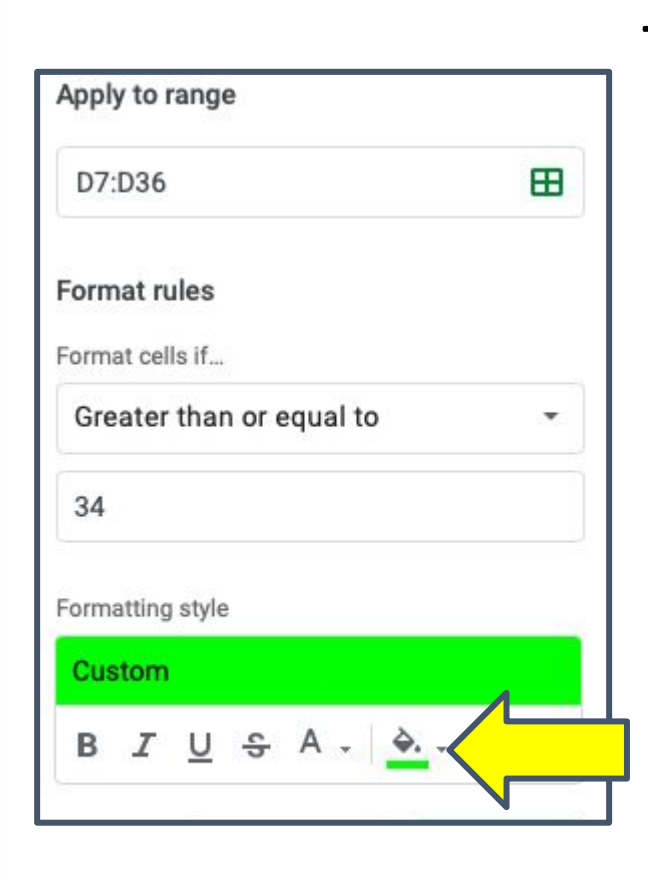

7. After rules have been set I can customize the *Format Style*. This means I can change font style, size, & even the cell colors.

The DRA value to Greater than or equal to 34 is on grade level or above so I am setting the color to Green.

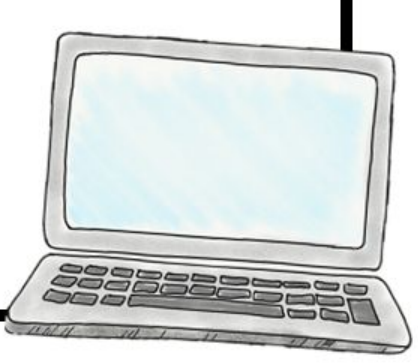

### 8. After *Range*, *Format Rules*, & *Format* **Style** have been set click the green DONE button.

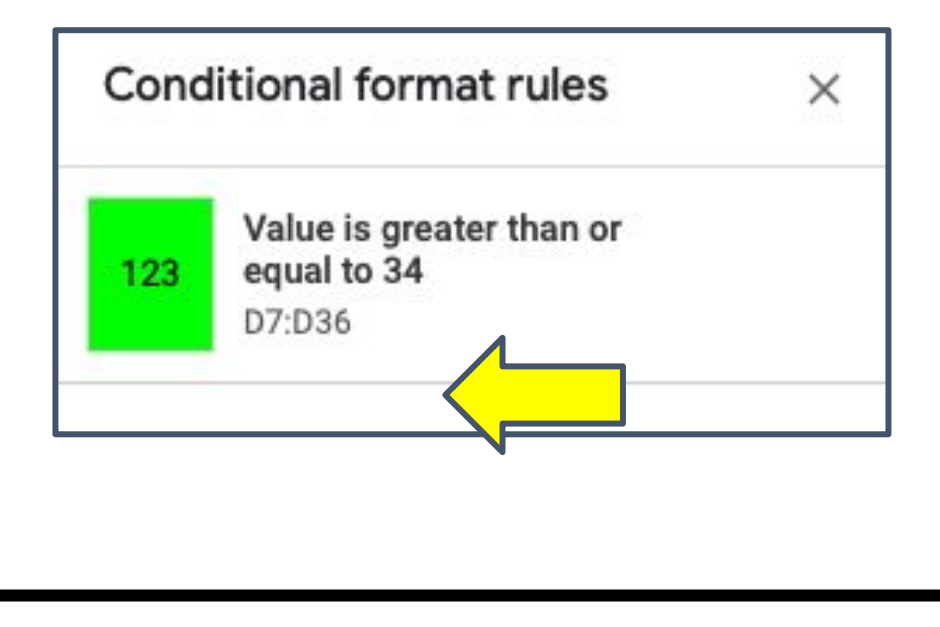

You will see a summary of this rule in your dialogue box.

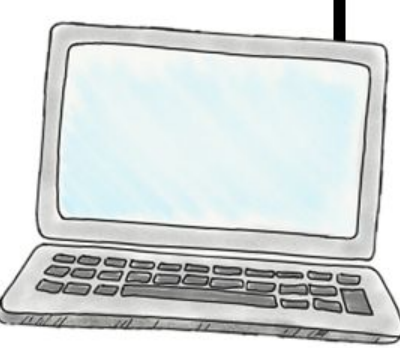

9. Click the add another rule button

Add another rule

The *Range* will be the same, now we will use the *Is between Format Rule*. Set your values for right below what we set as our "top" value & then the value right above what will be our "low".

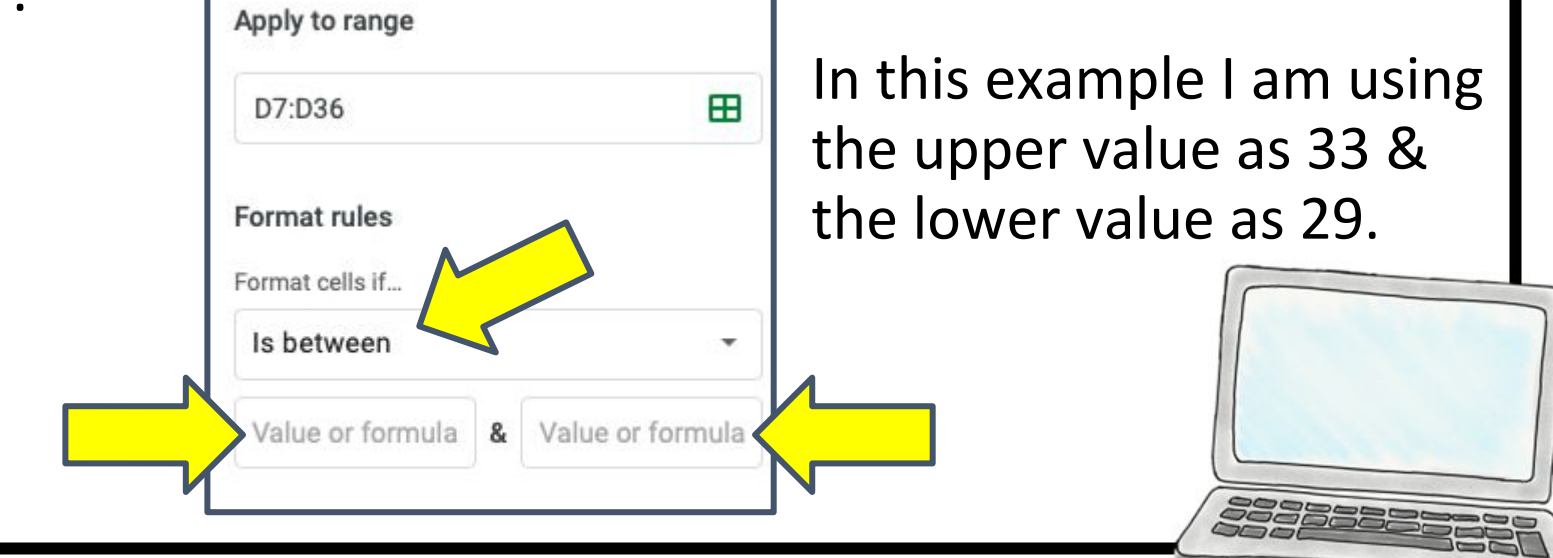

### 10. Again you can customize the color with the *Format Style* option, this time we are changing the color to Yellow.

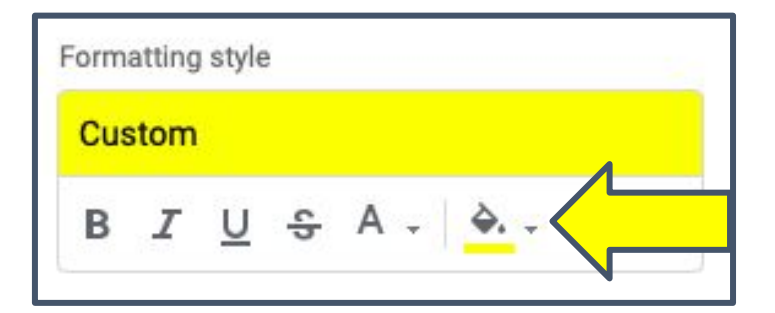

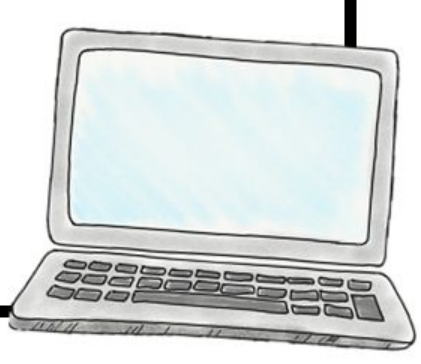

11. After *Range*, *Format Rules*, & *Format Style* have been set for this rule, click the green DONE button.

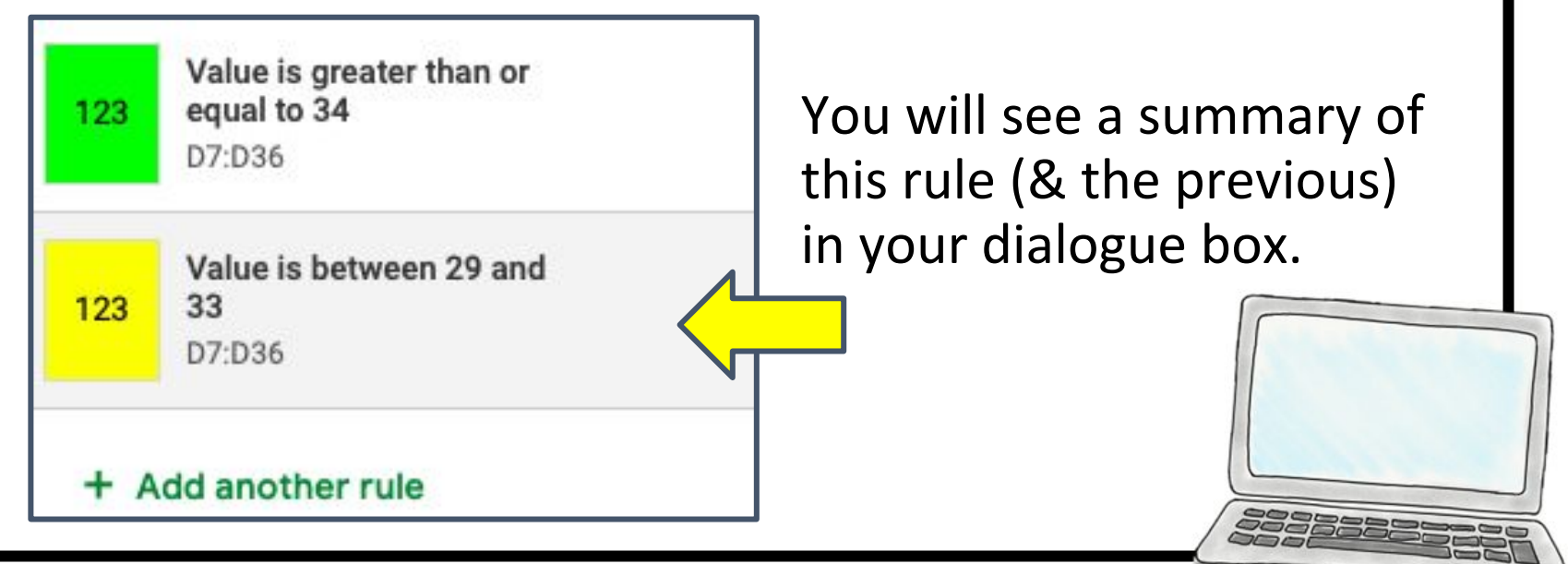

#### 12. Click the add another rule button

Add another rule

The *Range* will be the same, now we will use the *Less than or equal to Format Rule*. Set your value for the lowest value. In this example I am using 28.

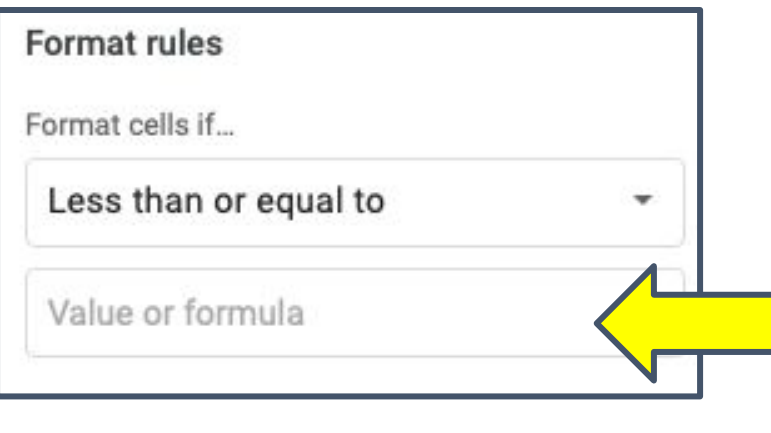

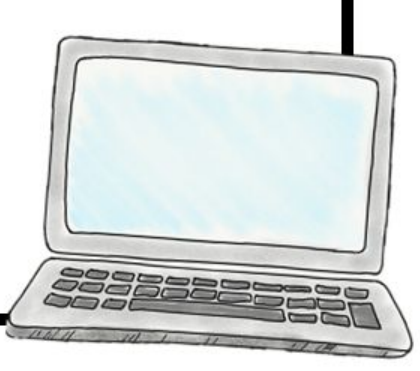

## 13. Again you can customize the color with the *Format Style* option, this time we are changing the color to Red.

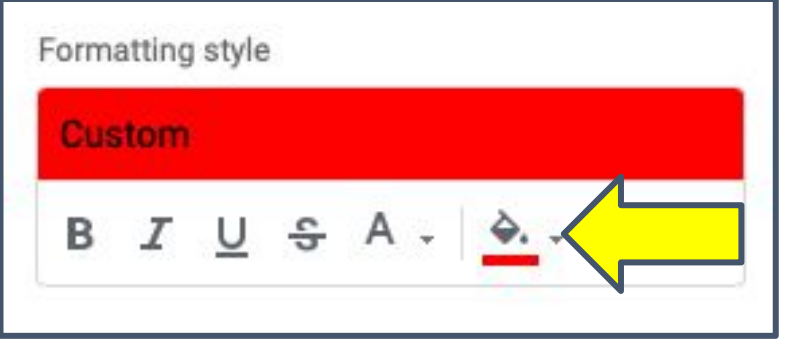

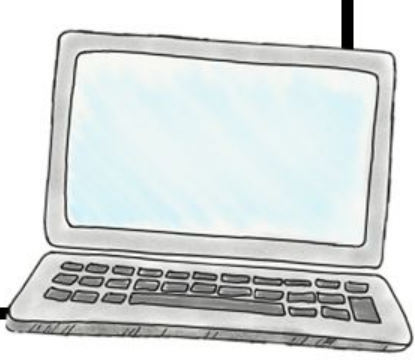

### 14. After *Range*, *Format Rules*, & *Format Style* have been set for this rule, click the green DONE button.

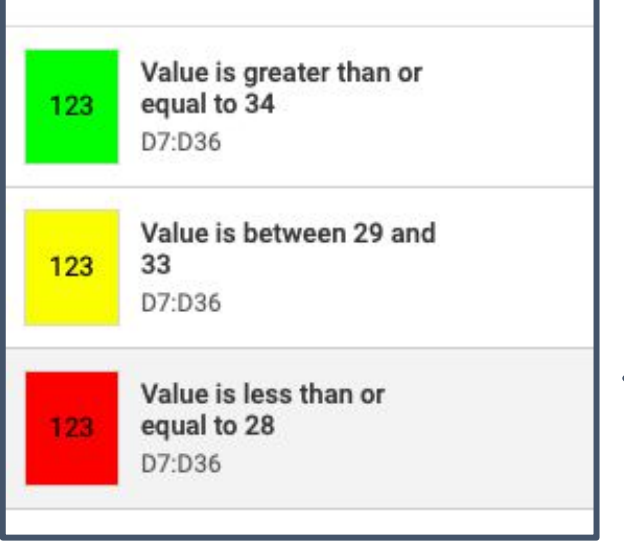

You will see a summary of all three rules in your dialogue box.

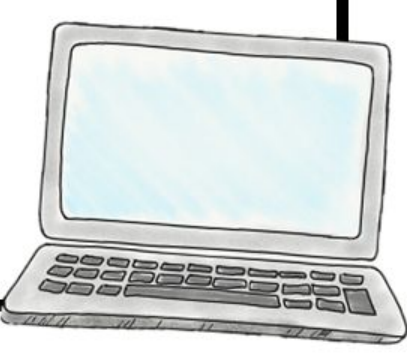

15. These three rules are now applied to our *Range* D7:D36 but ONLY for the first sheet in the workbook…. Don't worry though! We can duplicate these to others using the *Paint Format* tool.

16. Select the *Range* D7:D36 and select the paint format button.

## 17. Select the next sheet  $\rightarrow$  In this case

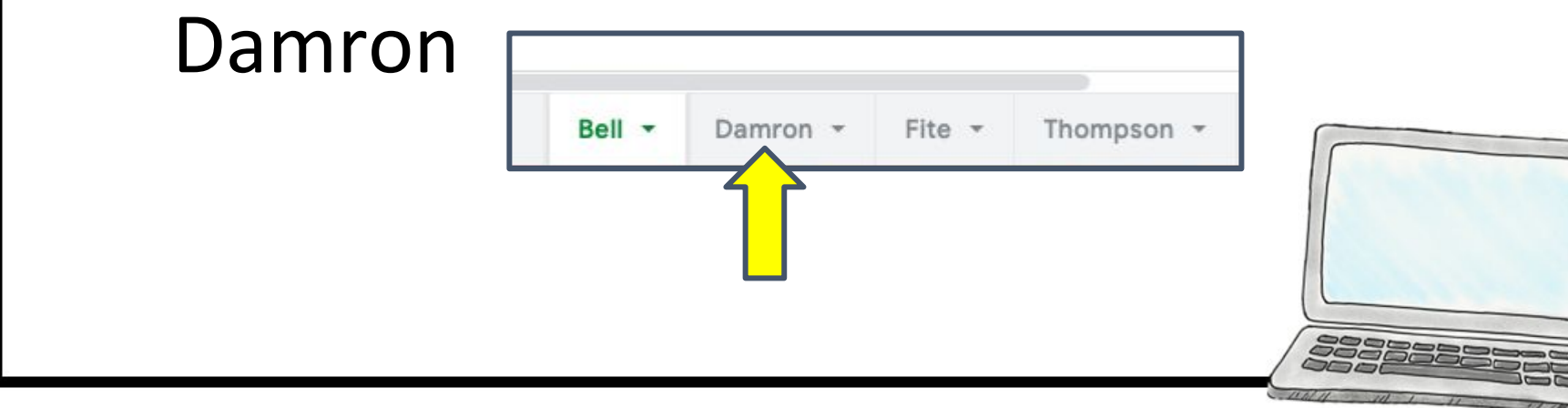

#### 18. Then select the Range you want to apply those rules  $\rightarrow$ again D7:D36  $\rightarrow$  You will notice now all three rules from our first sheet are now on this one!

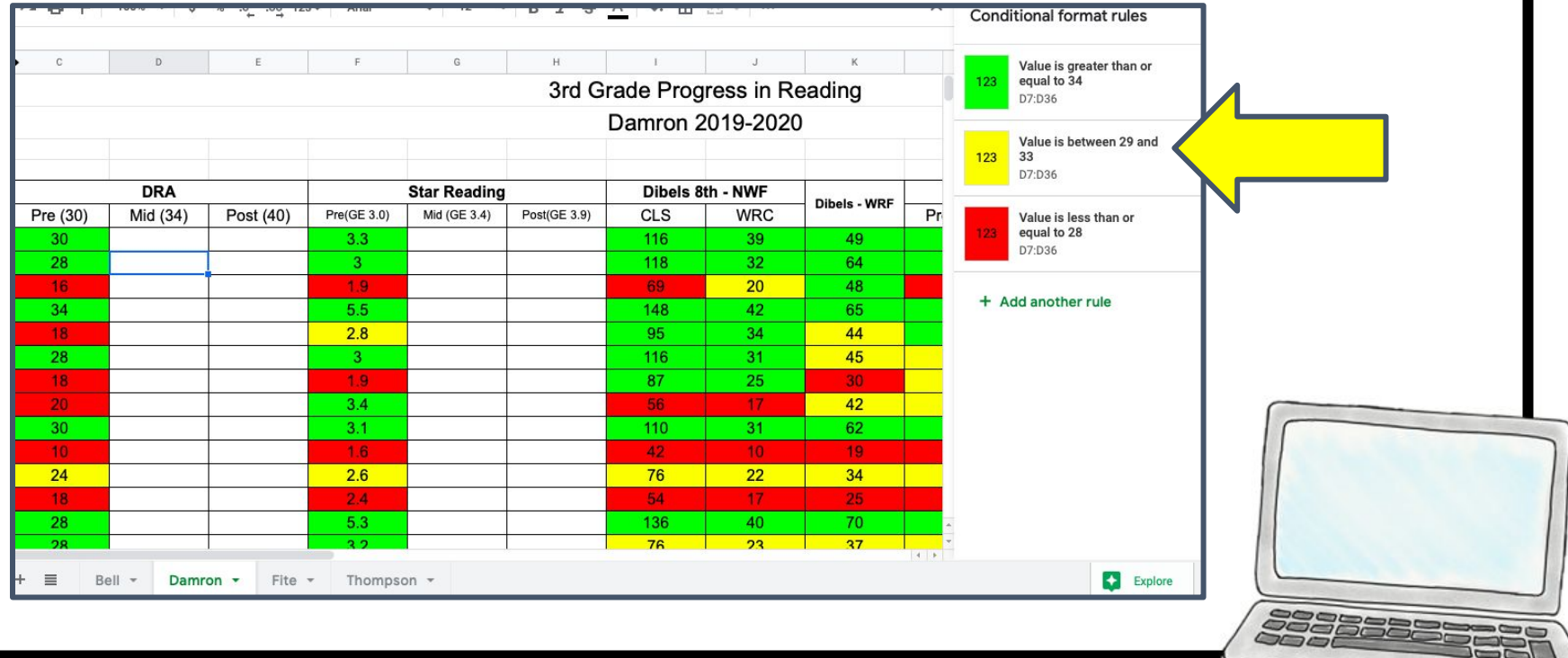

19. Repeat this as many times as you need! That is Conditional Formatting in Google Sheets!

Side note: if you duplicate (make a copy) of this Google Sheet the rules will duplicate as well!

Helpful hint: COMMAND +  $F \rightarrow$  lets you search the page!

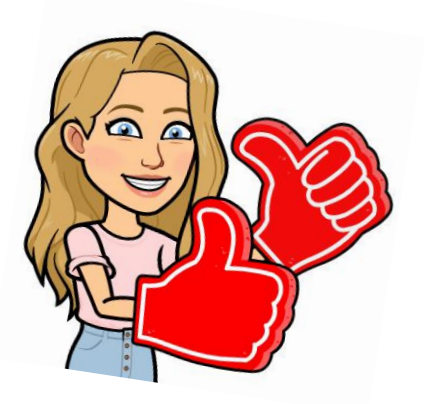

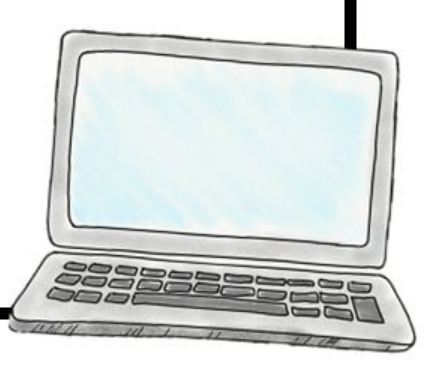

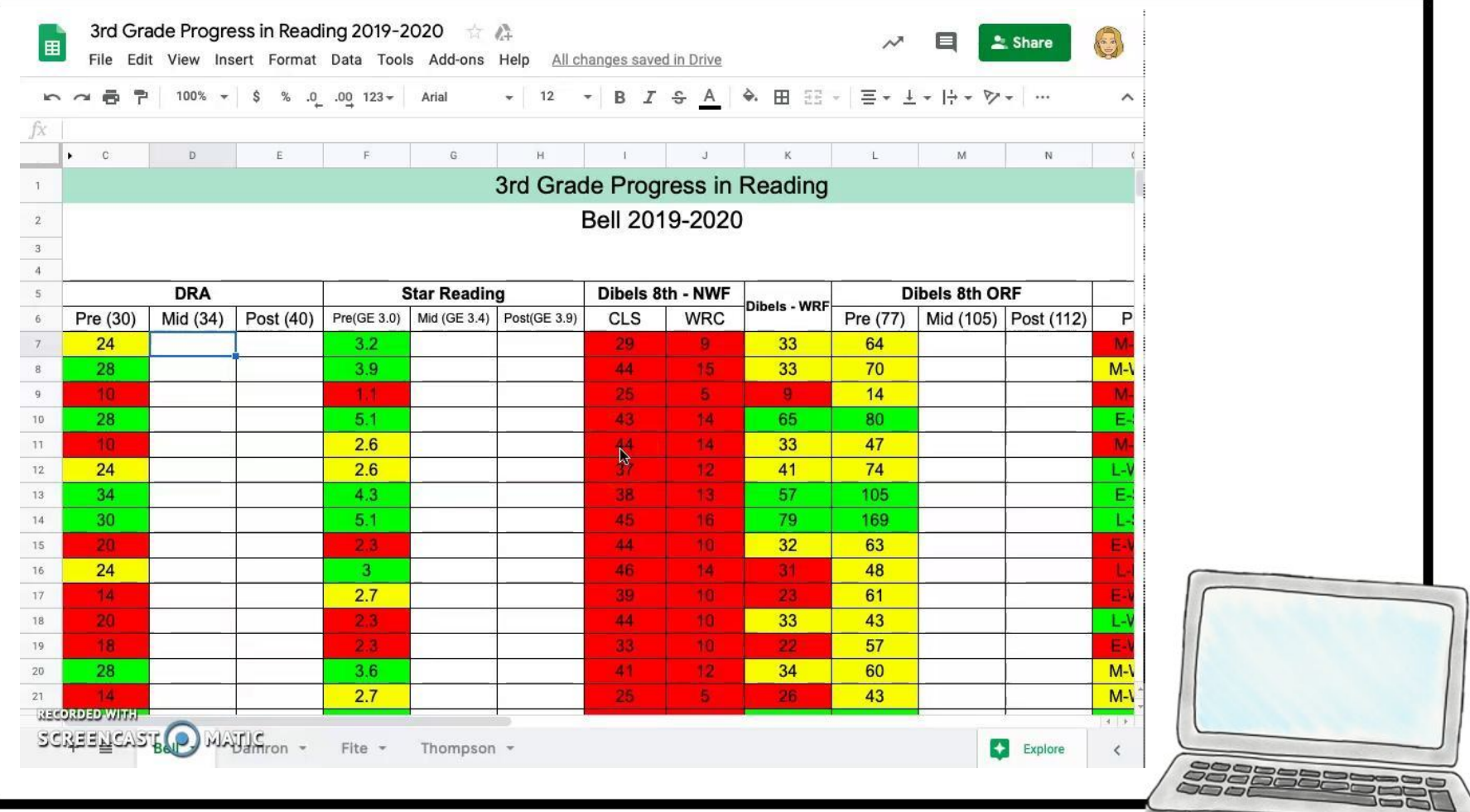